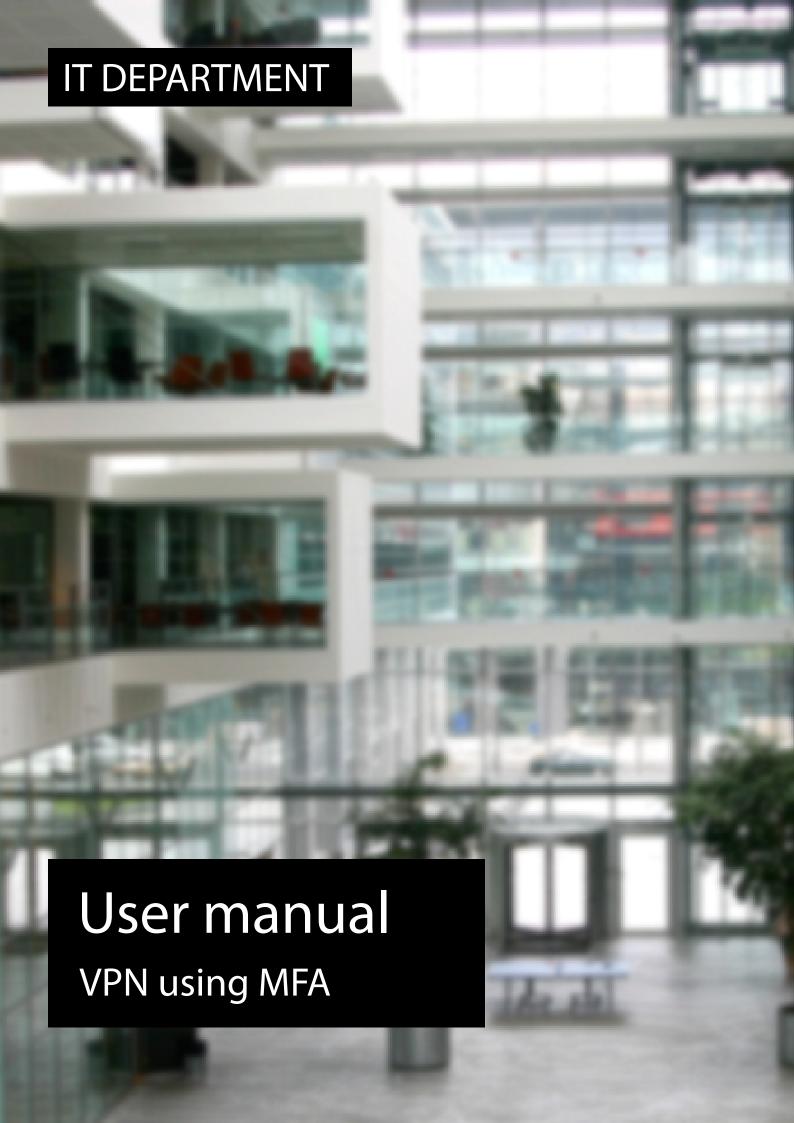

## **User manual**

A guide on how to connect to ITU VPN with MFA

© IT Department at the IT University of Copenhagen Rued Langgaards Vej 7 2300 Copenhagen S

All rights reserved.

Last updated July 2024.

IT DEPARTMENT

# **Set-Up**Multi-Factor Authentication to VPN

#### 1.1

Please follow the guide below to setup Microsoft Authenticator application to the VPN service.

VPN on private computer, approve by using Microsoft Authenticator app on your mobile device.

https://itustudent.itu.dk/campus-life/it-services/remote-access

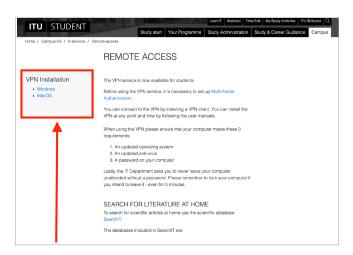

#### 1.2

Open a web browser on your computer and go to this link: https://go.itu.dk/mfasetup

Login with your ITU email address and then click on Next.

See if the Default sign-in method is: Microsoft Authenticator - notification.

If it is 'Microsoft Authenticator - notification' skip step 1.2 and 1.3, continue to step 1.4. If it's not set to: 'Microsoft Authenticator - notification', setup in step 1.2.

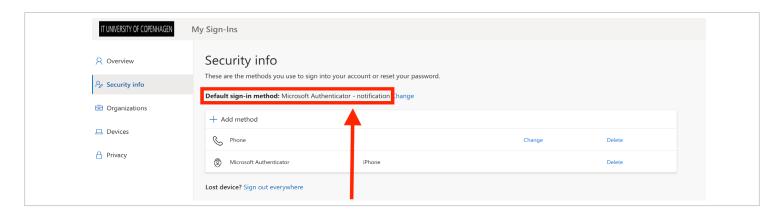

#### 1.3

If the Default sign-in method is not set to: Microsoft Authenticator - notification.

#### Click on + Add method to setup

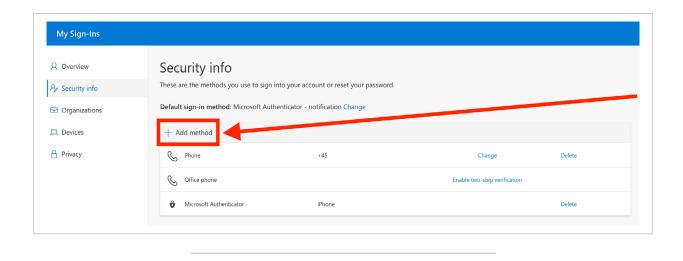

#### 1.4

Choose **Authenticator app** and then click on **Add**. Follow the instructions on the screen.

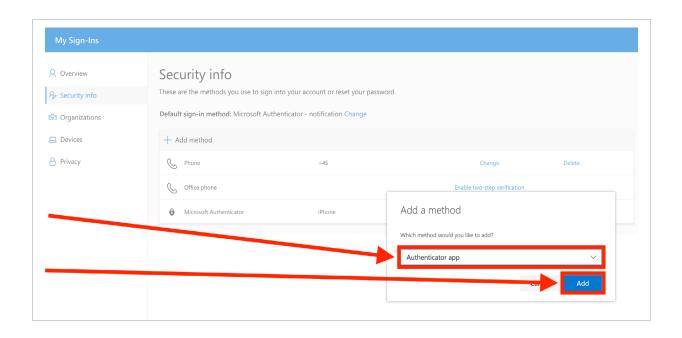

# Set-Up FortiClient VPN

Please make sure you to download and install the free version named FortiClient VPN: <a href="https://www.fortinet.com/support/product-downloads#vpn">https://www.fortinet.com/support/product-downloads#vpn</a>

Warning: Do not download the paid version of FortiClient application (Paid version requires a license).

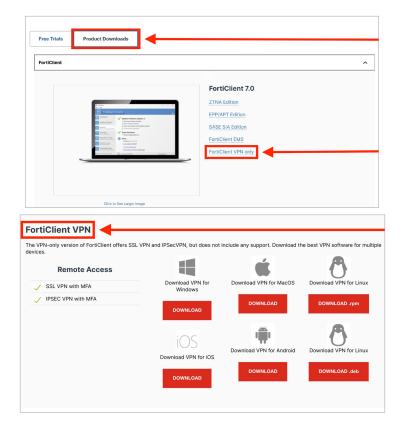

2.2

Open FortiClient VPN application and click Configure VPN.

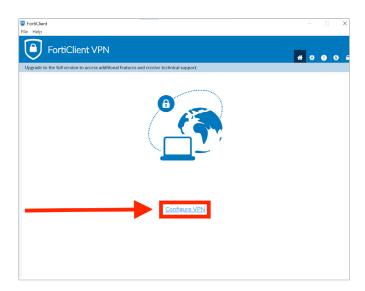

Fill out Connection Name: ITU VPN MFA

Fill out Remote Gateway: sslvpn.itu.dk/MFA

Click on Save.

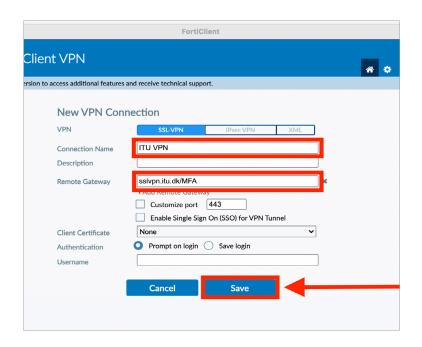

2.4

Type your **ITU username** or your **ITU email address** (@itu.dk) and password, and click on *Connect*.

FortiClient VPN application will send a notification to your mobile phone, approve by using **Microsoft Authenticator app** on your mobile device.

You have exactly 3 minutes to approve or else you will get a Connection Error.

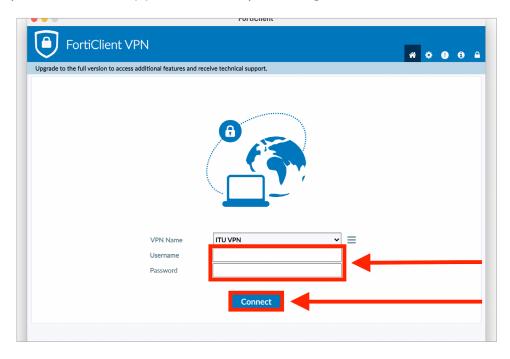

### IT DEPARTMENT

IT University of Copenhagen Rued Langgaards Vej 7 2300 Copenhagen S

> Opening hours: Monday - Friday 10 AM to 13 PM Wing 2C

> > it@itu.dk